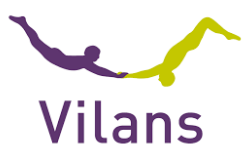

## Handleiding MVP toevoegen aan het startscherm van een telefoon

Het toevoegen van Mijn Vilans Protocollen aan het startscherm van een telefoon kan per telefoon en per browser iets verschillen. Volg de instructies van je eigen telefoon. Deze handleiding laat zien hoe het er uit kan zien voor Samsung/Android en iPhone

## **Samsung/Android**

- 1. Ga op je telefoon naar www.vilansprotocollen.nl Sommige telefoons vragen meteen of je MVP toe wil voegen aan je startscherm als je inlogt. Je kunt dan bevestigen en bent klaar. Tip: Als je bij het inlogscherm een vinkje zet bij 'Aangemeld blijven' hoef je niet opnieuw in te loggen. (afbeelding 1)
- 2. Als je geen vraag krijgt, klik dan op de drie puntjes rechtsboven. Je ziet dan verschillende opties. Kies 'toevoegen aan startscherm. Volg daarna de instructies op je telefoon. (afbeelding 2 en 3)

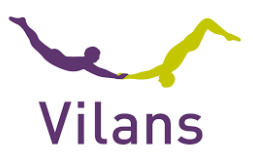

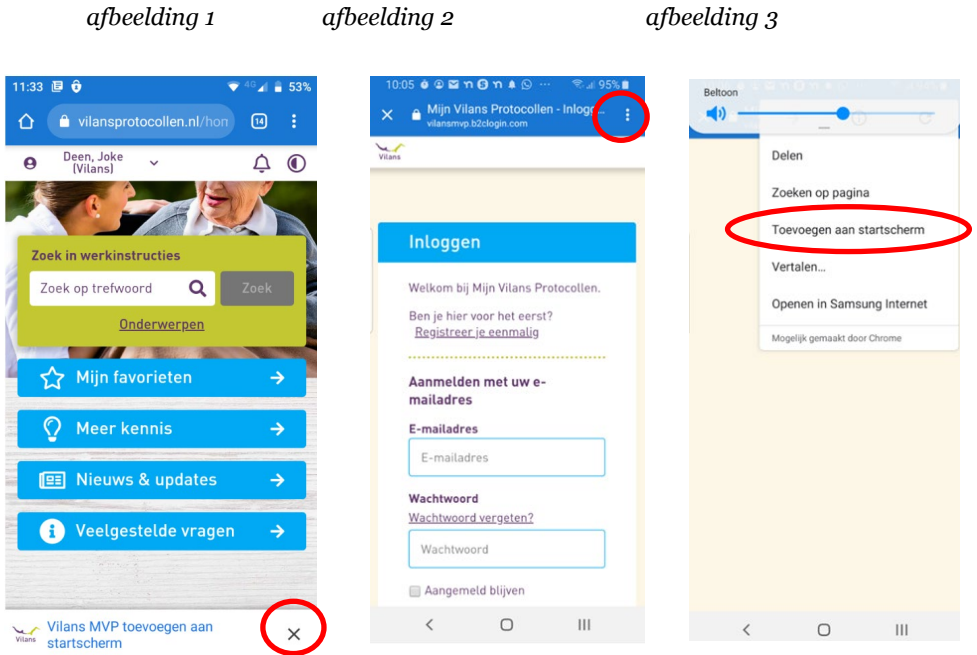

## **IPhone**

- 1. Klik op het symbool onder aan de startpagina. (afbeelding 1)
- 2. Kies op het scherm met de opties 'Zet op beginscherm'. (afbeelding 2)

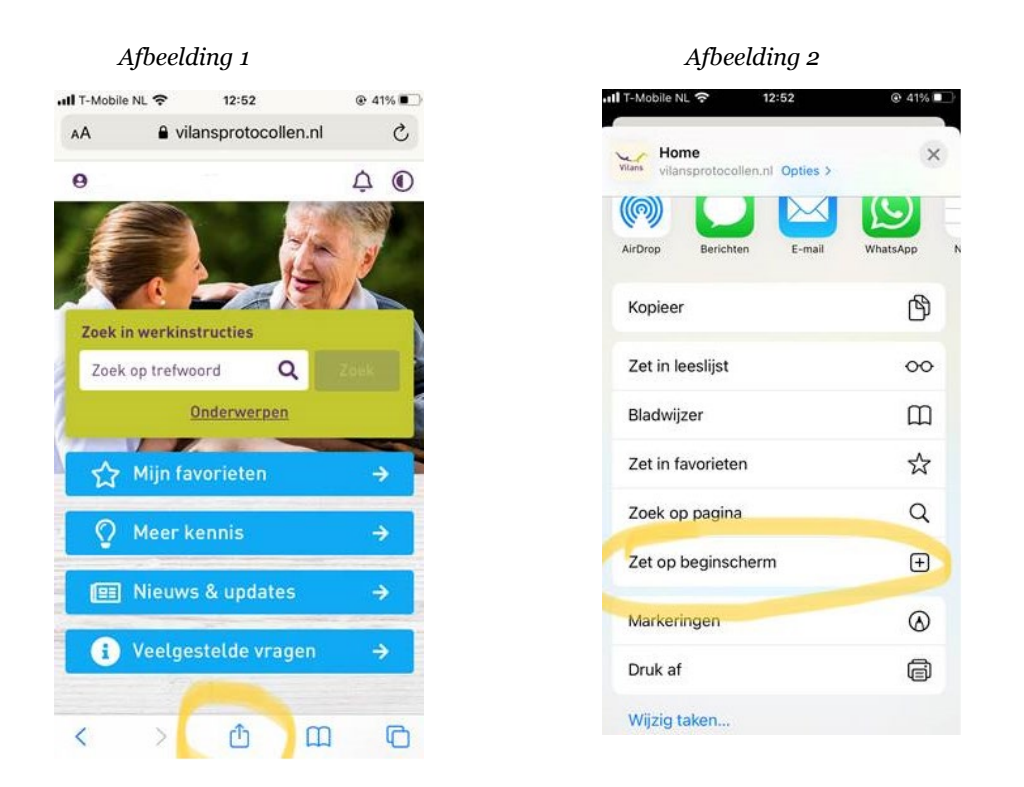